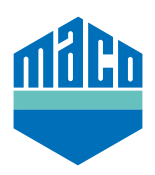

## Instrucciones de integración - Puerta de enlace SYMCON

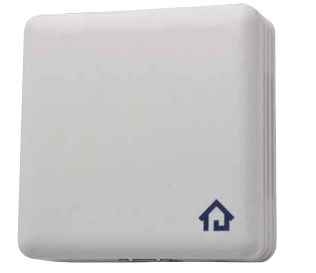

- › El uso de una Symcom Symbox es requisito indispensable para la integración, así como el uso de la extensión compatible con EnOcean "EnOcean LAN Gateway" (www.symcon.de).
- › El Software **"IP-SYMCON"** debe estar instalado en un PC u otro terminal.
- › Abra el **"Configurador de Enocean"** en el árbol de objetos de la consola de administración de IP-Symcon. Haga clic en **"Crear"** para crear un nuevo dispositivo.

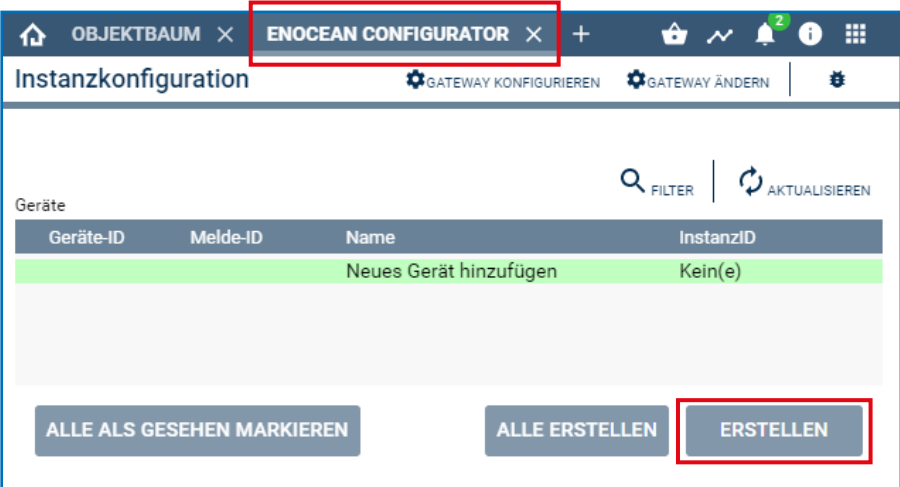

› Seleccione el sensor a través del menú desplegable (**A5-14-01 para eTronic o A5-14-0A para mTronic)** y confirme con **OK**.

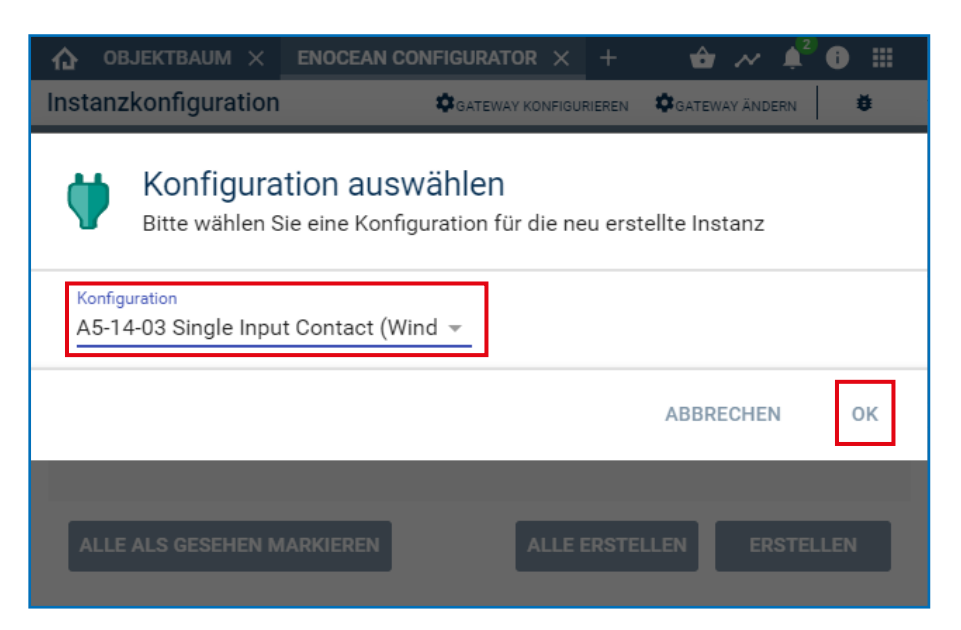

› Seleccione el dispositivo que acaba de crear y haga clic en el botón **"Configurar"** para abrir la página de configuración.

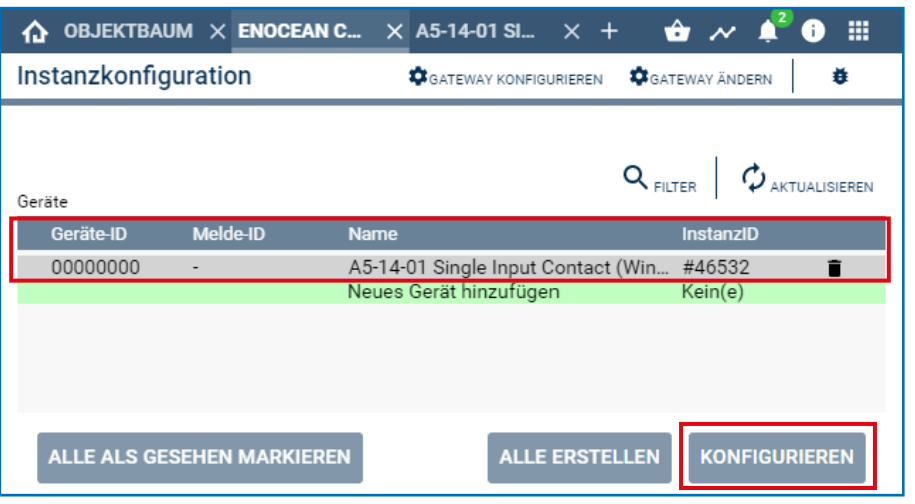

› En la página de configuración haga clic en el **"Botón de búsqueda"** para abrir el Pop-Up de búsqueda.

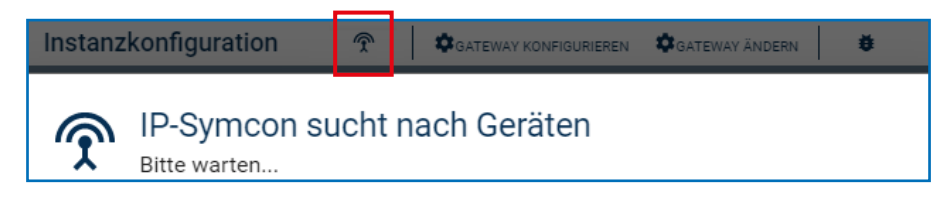

› Memorice el sensor (según las instrucciones = imán sobre el contactor o presione brevemente 3 veces) hasta que se muestre la ID del dispositivo. **Seleccione el ID de este dispositivo** y confirme con **OK**.

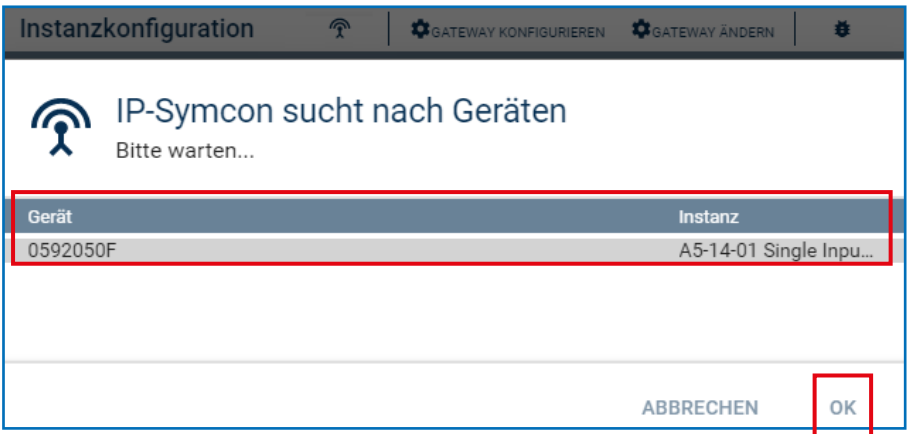

› Compruebe si la ID ya no es 00000000 sino la **ID del dispositivo memorizado** y **aplique los cambios**.

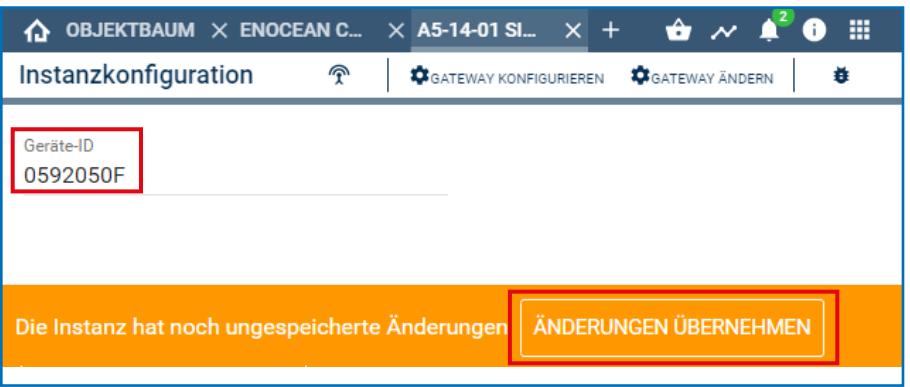

› El dispositivo que se ha configurado se ubica en el árbol de objetos y se muestra el estado.

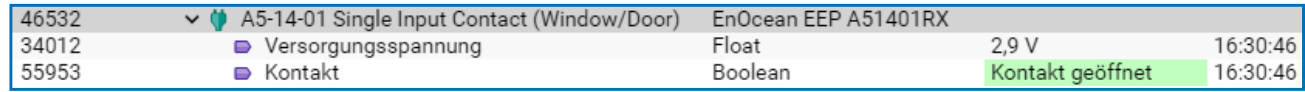

› Verifique el sensor operando la ventana. Si los mensajes de estado no son correctos, verifique el modo de configuración o la posición de instalación del sensor.

¿Tiene dificultades con la integración? ¿Tiene más preguntas o solicitudes? Contacte por favor directamente con Symcon: www.symcon.de

Muchas preguntas también se responden en el extenso foro: https://community.symcon.de/

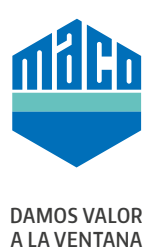

## **MACO cerca de usted:**

www.maco.eu/contacto

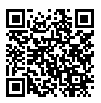

Este documento se actualiza constantemente. Puede consultar la versión más actual en https://www.maco.eu/assets/759455 o escaneando este código QR.

Creado: 10/2021 Ref. 759455 Todos los derechos y cambios reservados.